## Área *No Personal de Servicios de Certificación* (NPSC)

### El área **[NPSC](https://npsc.accv.es:8450/npsc/)** es el entorno de la **[ACCV](https://www.accv.es/)** para la solicitud y gestión de los certificados no personales:

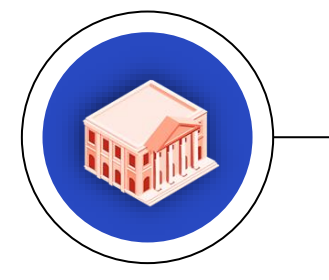

### **SELLO DE ÓRGANO SEDE ELECTRÓNICA**

Identifica y permite firmar en nombre de un órgano administrativo.

Identifica una sede electrónica y establece conexiones seguras.

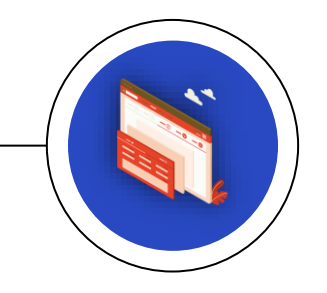

### **SERVIDOR SSL**

Identifica un sitio web y protege las comunicaciones.

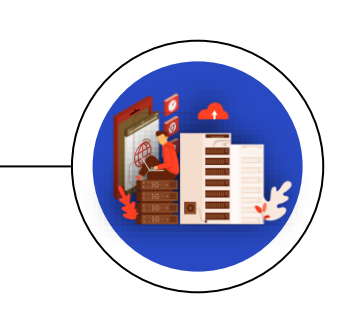

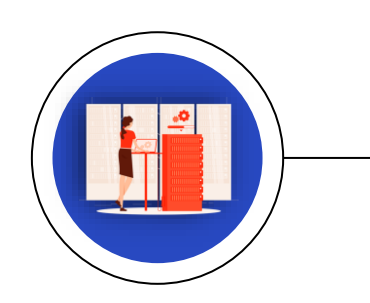

Identifica y permite firmar a una aplicación o desarrollo informático.

**APLICACIÓN**

### **Agencia de Tecnología**<br>y Certificación Electrónica <sup>™</sup>istec.

# Índice

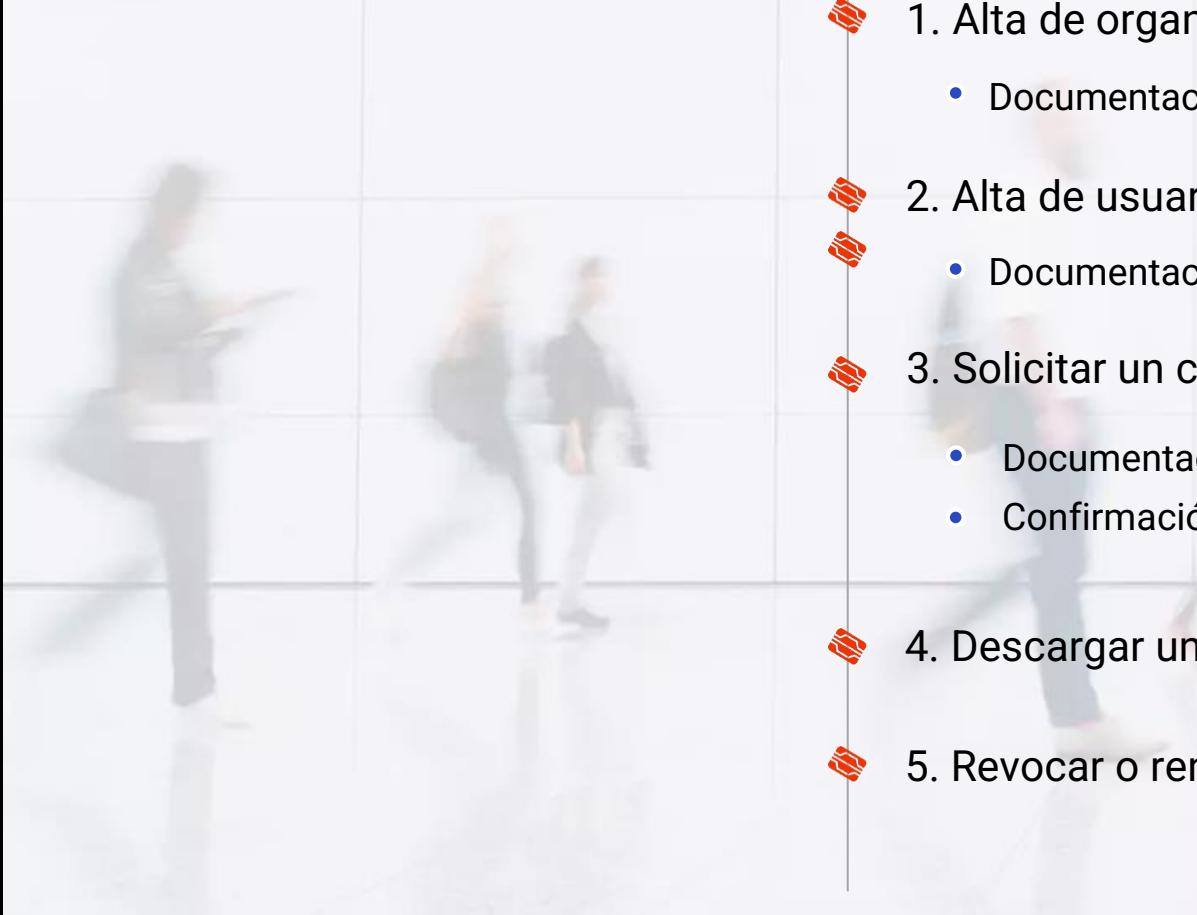

- 1. Alta de organismo y usuario 3 3. Solicitar un certificado 9 Documentación necesaria de la contradición de la contradición de la contradición de la contradición de la contra 2. Alta de usuario 6 **Documentación necesaria en el seu entre el seu en el seu en el seu en el seu en el seu el seu el seu el seu el** Documentación necesaria entre a sua extra entre a sua extra entre a sua extra entre a sua extra el segundo de S
	- Confirmación de dominios 11
- 4. Descargar un certificado 12
- 5. Revocar o renovar un certificado **13** anos 13

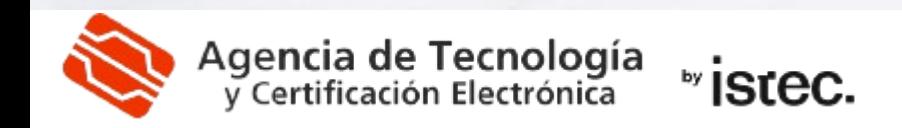

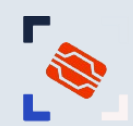

### **1. ALTA DE ORGANISMO Y USUARIO**

- Si tu **organismo** no está dado de alta en el área NPSC, debes solicitar el alta.
- La persona que realiza la solicitud también será dada de alta como **usuario** del organismo con rol **CONTROLLER** de administrador (después es posible añadir más usuarios).

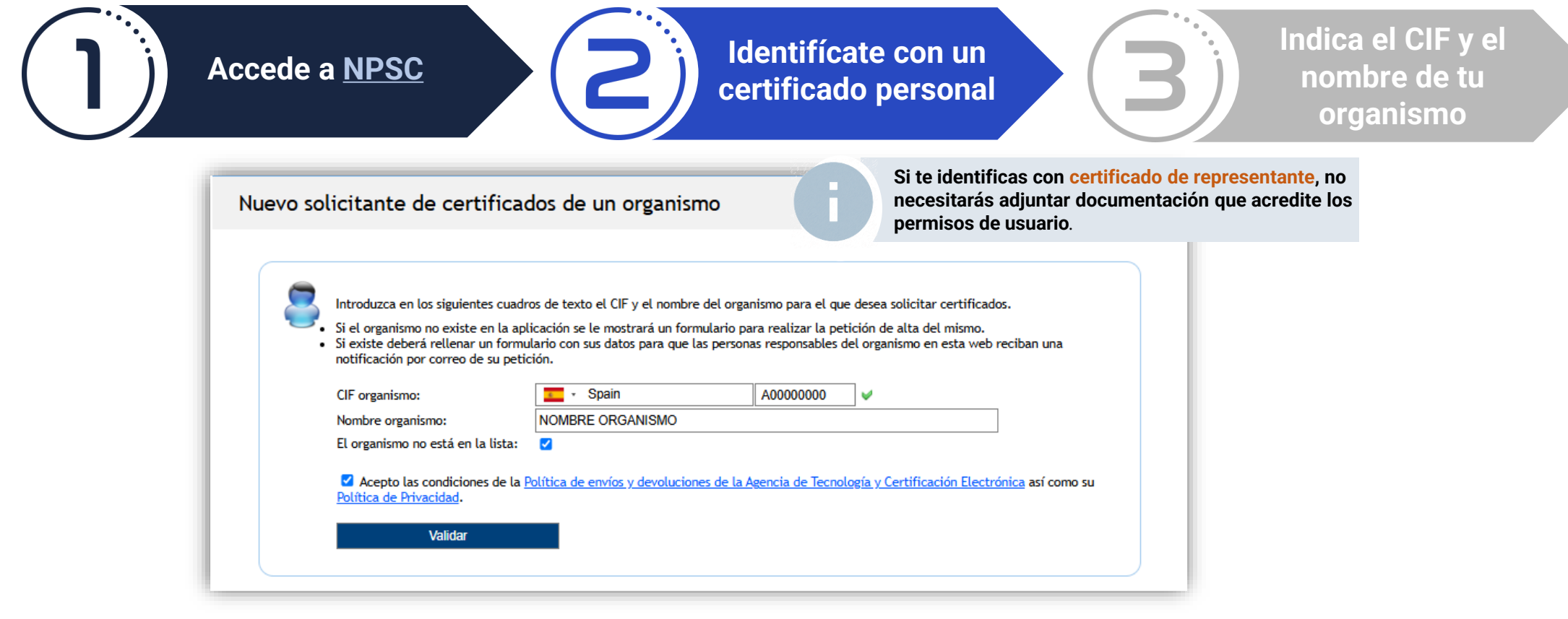

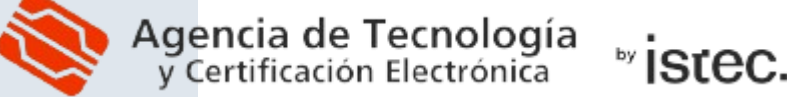

# **1. ALTA DE ORGANISMO Y USUARIO**

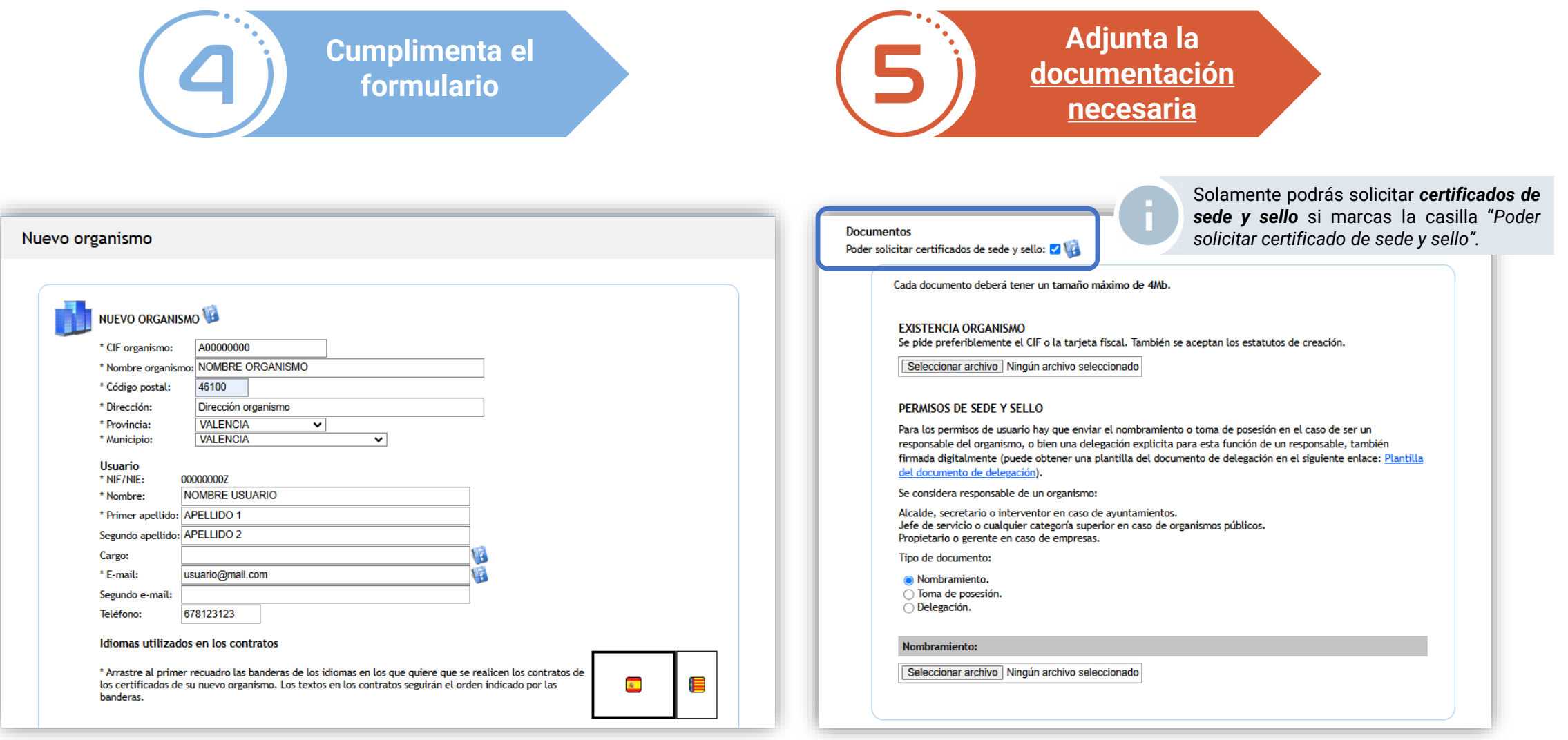

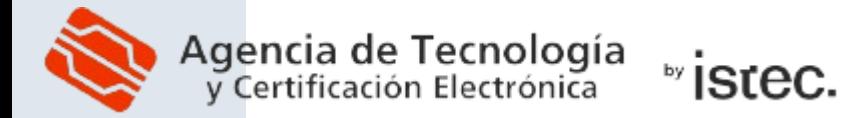

# <span id="page-4-0"></span>**1. ALTA DE ORGANISMO Y USUARIO: DOCUMENTACIÓN NECESARIA**

Al solicitar el **alta de organismo y usuario**, deberás adjuntar la siguiente documentación:

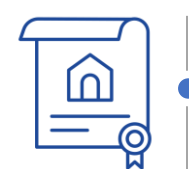

*Organismo:* Documento que acredite la **existencia del organismo** (CIF).

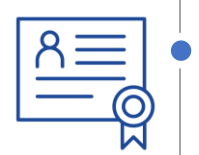

*Usuario:* Si has accedido con un **certificado de representante**, no es necesario aportar documentación de usuario al solicitar el alta. En caso contrario, debes adjuntar la documentación que acredite tu **capacidad individual para solicitar certificados** no personales del organismo

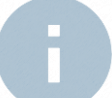

Recuerda que todos los documentos deben estar **actualizados** y en formato **PDF firmado digitalmente**. Antes de subir cualquier PDF (incluido el CIF), comprueba que la firma es correcta en [VALIDe](https://valide.redsara.es/valide/ejecutarValidarFirma/ejecutar.html).

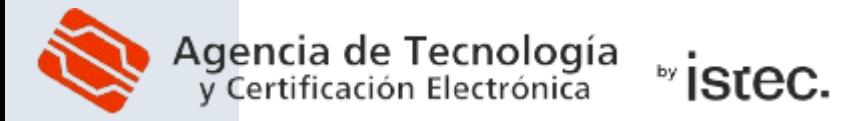

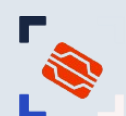

### **2. ALTA DE USUARIO**

- Si el organismo ya está dado de alta y accedes con **certificado de representante**, se creará el alta de usuario **automáticamente** y **no tendrás que aportar documentación**.
- Si accedes con **otro tipo de certificado personal**, debes **completar la solicitud** de alta de usuario: **CONTRACTOR**

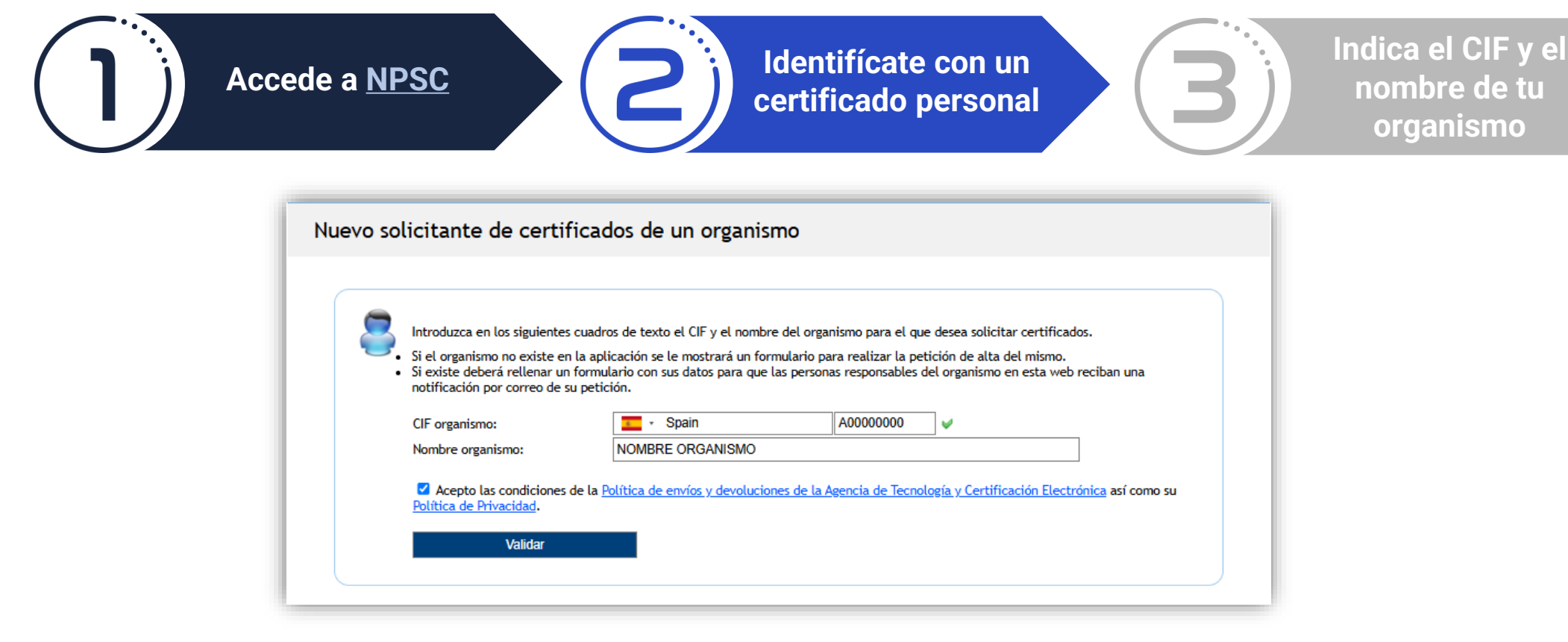

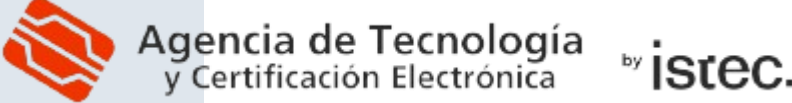

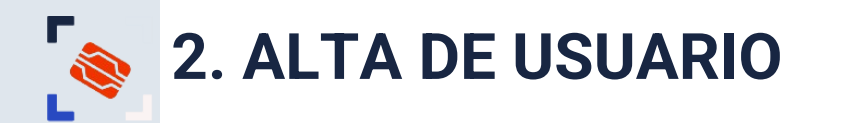

**Cumplimenta el formulario**

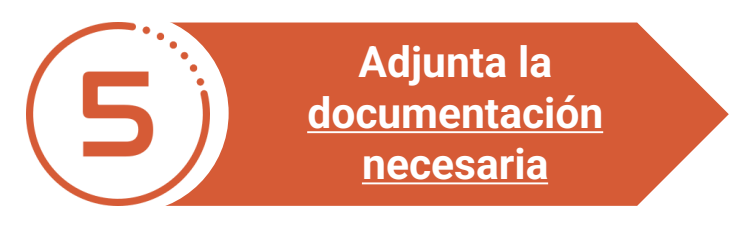

### Nuevo solicitante de certificados de un organismo

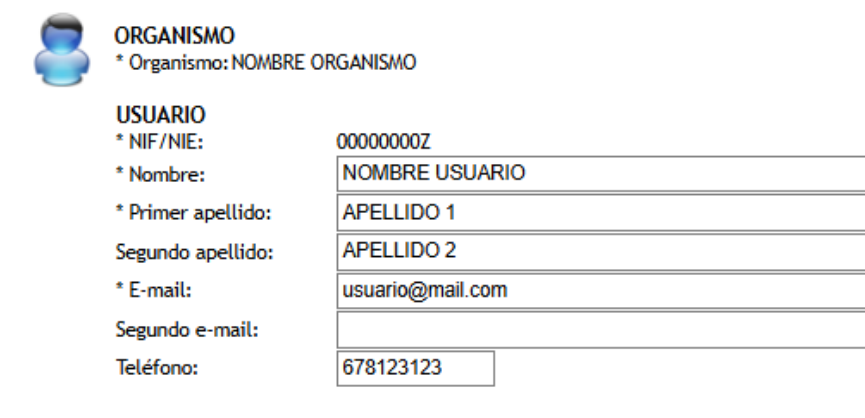

### **Documentos** Poder solicitar certificados de sede y sello: VII

Solamente podrás solicitar *certificados de Sede y Sello* si marcas la casilla "*Poder solicitar certificado de Sede y Sello".*

Cada documento deberá tener un tamaño máximo de 4Mb.

### PERMISOS DE SEDE Y SELLO

Para los permisos de usuario hay que enviar el nombramiento o toma de posesión en el caso de ser un responsable del organismo, o bien una delegación explicita para esta función de un responsable, también firmada digitalmente (puede obtener una plantilla del documento de delegación en el siguiente enlace: Plantilla del documento de delegación).

Se considera responsable de un organismo:

Alcalde, secretario o interventor en caso de ayuntamientos. Jefe de servicio o cualquier categoría superior en caso de organismos públicos. Propietario o gerente en caso de empresas.

Tipo de documento:

la Nombramiento. ○ Toma de posesión. ○ Delegación.

Nombramiento:

Seleccionar archivo Ningún archivo seleccionado

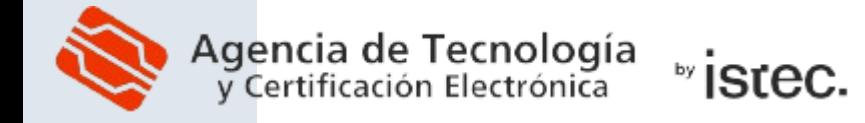

# <span id="page-7-0"></span>**2. ALTA DE USUARIO: DOCUMENTACIÓN NECESARIA**

Al solicitar el **alta de usuario** en un organismo ya existente en NPSC, **si no has accedido con un certificado de representante**, deberás adjuntar la documentación de usuario:

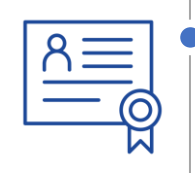

*Usuario:* Documentación que acredite tu **capacidad individual para solicitar certificados** no personales del organismo.

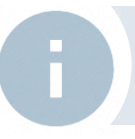

Recuerda que todos los documentos deben estar **actualizados** y en formato **PDF firmado digitalmente**. Antes de subir cualquier PDF comprueba que la firma es correcta en [VALIDe.](https://valide.redsara.es/valide/ejecutarValidarFirma/ejecutar.html)

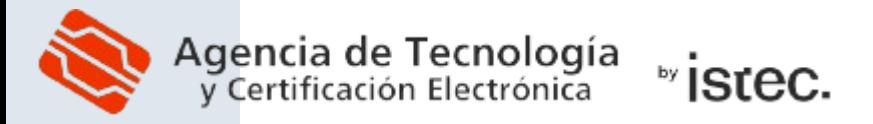

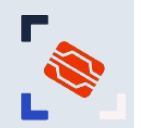

### **3. SOLICITUD DE UN CERTIFICADO**

Si ya has sido dado de alta como usuario, puedes solicitar certificados no personales:

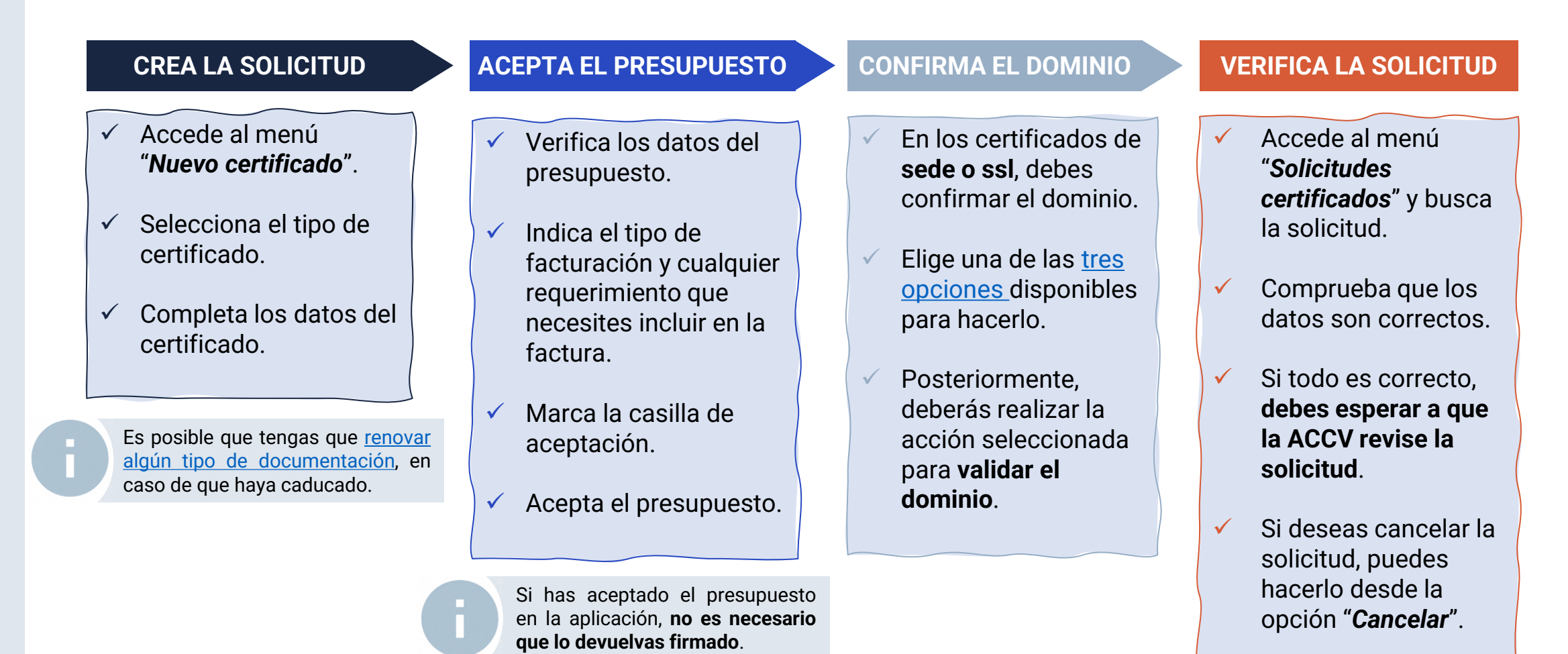

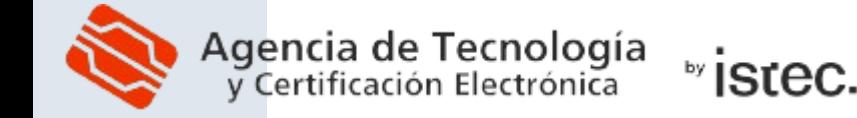

# <span id="page-9-0"></span>**3. SOLICITUD/GENERACIÓN DE CERTIFICADO: DOCUMENTACIÓN NECESARIA**

Si al **solicitar o generar un nuevo certificado** han pasado **más de 13 meses** desde que se adjuntó la documentación de organismo y/o usuario, deberás aportarla de nuevo:

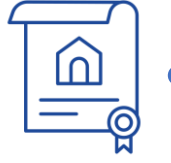

*Organismo:* Documento que certifique la **existencia del organismo** (CIF).

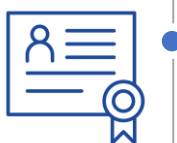

*Usuario:* Si has accedido con un **certificado de representante**, no es necesario renovar la documentación de usuario. En caso contrario, debes adjuntar la documentación que acredite tu **capacidad individual para solicitar certificados** no personales del organismo. .

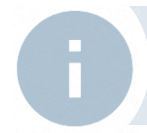

Recuerda que todos los documentos deben estar **actualizados** y en formato **PDF firmado digitalmente**. Antes de subir cualquier PDF (incluido el CIF), comprueba que la firma es correcta en [VALIDe](https://valide.redsara.es/valide/ejecutarValidarFirma/ejecutar.html).

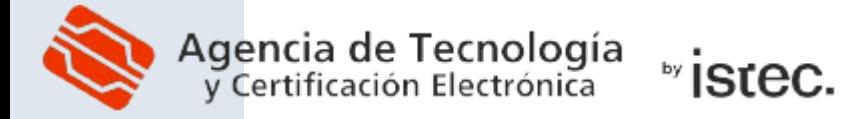

# **3. SOLICITUD DE UN NUEVO CERTIFICADO: CONFIRMACIÓN DE DOMINIO**

En los certificados de *sede electrónica* y de *SSL* debes demostrar la **propiedad del dominio**. Durante el proceso de solicitud se ofrecen **tres opciones** para ello:

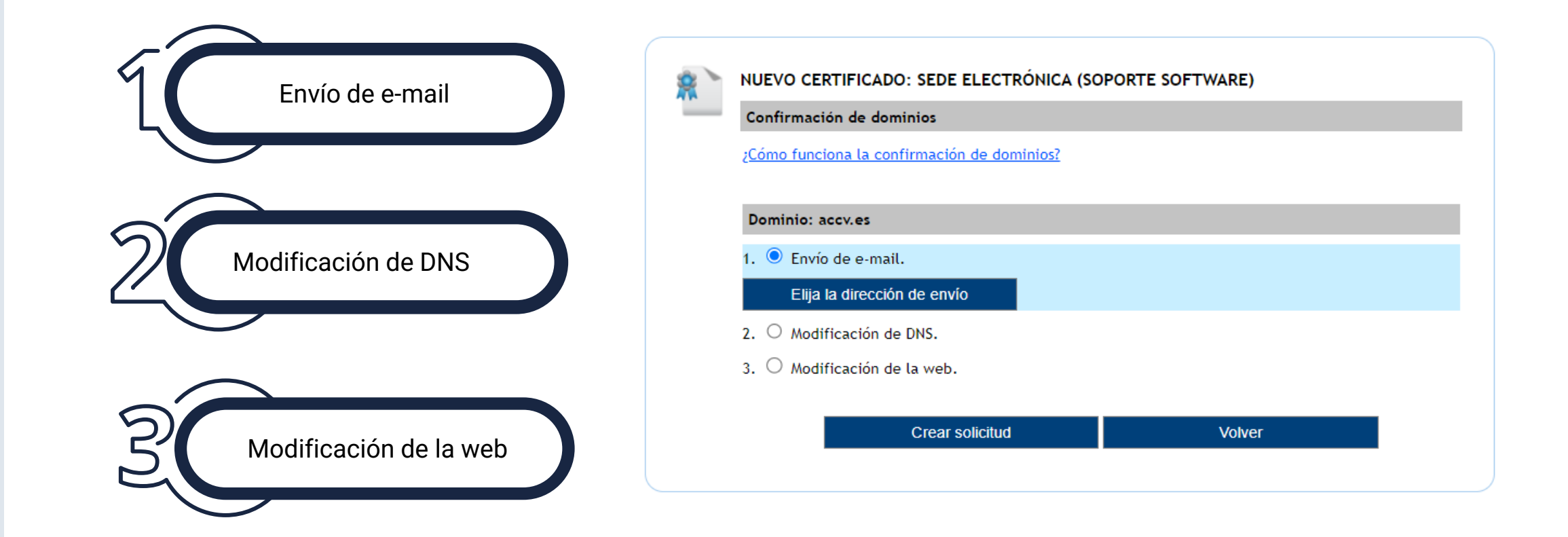

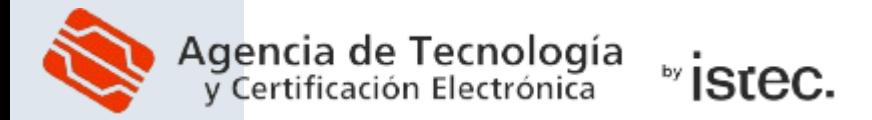

<span id="page-10-0"></span>Г

## **4. GENERACIÓN Y DESCARGA DEL CERTIFICADO**

Una vez que la ACCV te notifique que se ha aprobado la solicitud, dispones de **tres opciones para generar y descargar el certificado**:

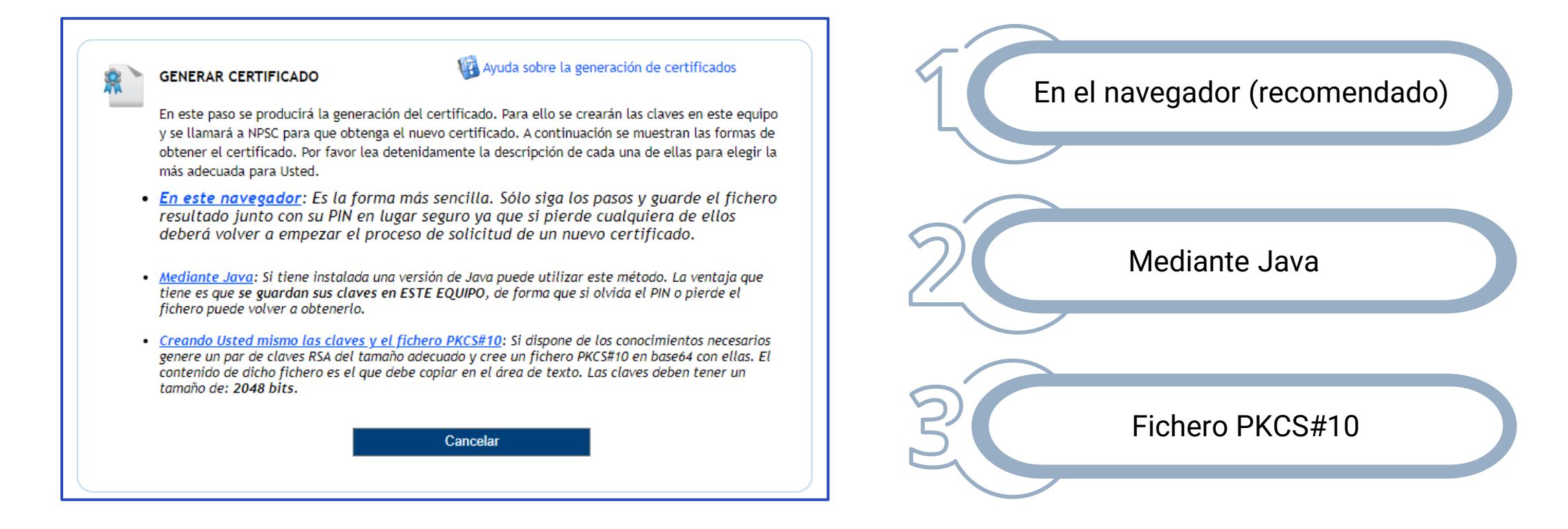

Recuerda que, **si hay documentación pendiente (**ha caducado o ha sido rechazada la que has aportado al generar la solicitud), **tendrás que aportarla** y esperar a que sea revisada para poder generar el certificado.

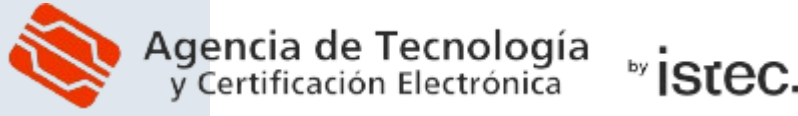

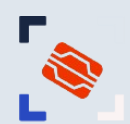

### **5. REVOCAR O RENOVAR UN CERTIFICADO**

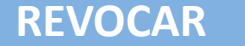

- 1. Accede al menú **"***Certificados***"** y pulsa "*Buscar***".**
- 2. Pulsa en el enlace **"***Revocar***"**  asociado a tu certificado y sigue las indicaciones**.**

**REVOCAR** Supone **anular el certificado** antes de que caduque. Es **irreversible**.

### **RENOVAR**

- 1. Accede al menú "*Certificados*" y pulsa en "*Buscar*".
- 2. Pulsa en el enlace "*Renovar*" asociado a tu certificado y sigue las indicaciones.
- **3. Sustituye el nuevo certificado** por el antiguo donde esté instalado.
- 4. Verifica que todo funciona correctamente y **revoca el certificado antiguo.**

Supone **obtener un nuevo certificado** con los mismos datos.

El certificado antiguo **no se revoca automáticamente**.